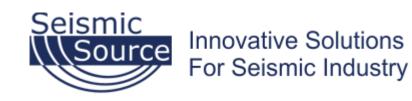

# VibLinq User Manual

# Contents

| <u>1</u> | Introduc               | <u>tion</u>                             | 3  |
|----------|------------------------|-----------------------------------------|----|
| 2        | Survey S               | etup and Export from SourceLink         | 4  |
|          | <u>2.1</u> Exp         | orting Survey and Production Parameters | 4  |
|          | <u>2.1.1</u>           | Export                                  | 4  |
| <u>3</u> | <u>VibLinq</u> .       |                                         | 6  |
|          | <u>3.1</u> <u>Star</u> | rting VibLing                           | 6  |
|          | 3.2 Lice               | ense Error                              | 7  |
|          | <u>3.3</u> <u>Vibl</u> | Ling User Interface Overview            | 8  |
|          | <u>3.3.1</u>           | <u>"THIS GROUP"</u>                     | 8  |
|          | <u>3.3.2</u>           | <u>"МАР" Таb</u>                        | 12 |
|          | <u>3.3.3</u>           | <u>"SRC POINTS" Tab</u>                 | 20 |
|          | <u>3.3.4</u>           | <u>"ALL DECODERS" Tab</u>               | 24 |
|          | <u>3.3.5</u>           | <u>"SHOTS" Tab</u>                      | 25 |
|          | <u>3.3.6</u>           | <u>"PSS" Tab</u>                        | 27 |
|          | <u>3.3.7</u>           | <u>"Manage" Tab</u>                     | 30 |
|          | <u>3.3.8</u>           | <u>"ABOUT" Tab</u>                      | 34 |
|          |                        |                                         |    |

# 1 Introduction

The VibLinq Android App provides navigation and quality control for vibroseis sources using Seismic Source Force Three and INOVA VibPro HD decoders. Simplicity and ease of use was the focus of this product. The setup of the prospect, survey, background images and shape files are done in the SourceLink application and exported to a USB stick, which can be used to import the information into VibLinq. The same way, the production and QC information from VibLinq can be exported to the USB drive and import them into SourceLink.

# 2 Survey Setup and Export from SourceLink

### 2.1 Exporting Survey and Production Parameters

This document assumes that the reader is familiar with the SourceLink application and can import the survey SPS or SEG-P1 files, background images and KML/KMZ or ESRI shape files.

In SourceLink, find the NavLink option in the Main Menu:

| Main |        |      |                      |                 |                  |         |         |        |     |
|------|--------|------|----------------------|-----------------|------------------|---------|---------|--------|-----|
| File | Survey | Map  | Acquisition Settings | Acquisition Box | Encoder/Decoders | Reports | NavLink | Office | Dow |
| 1    | 🐁 😽    | i9 💉 | 🕭 🍰   🖗 🖌   🗄        | 359 🌍 📝 359     | al 🛃 📓 📓         | 👯 🛤 🌪   |         |        |     |

#### 2.1.1 Export

Select the Export Setup Package option.

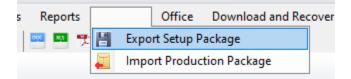

The NavLink export dialog will appear, where the user can choose if this new package should be merged or overwrite existing survey data in NavLink. The process is only used if NavLink is used in autonomous mode and it defines the record length, sweep number and number of sweeps per source point.

Please note that the current version of VibLinq does not support starting sweeps from the application. The sweeps should be started from the recorder via radio or in case of ISS, by the driver by hitting the Start button on the decoder.

| 🔛 NavLink Export |       |
|------------------|-------|
| Process          |       |
| 1-2-96 Low Dwell | •     |
| Action           |       |
| Merge            |       |
| Overwrite        |       |
|                  |       |
| Export           | Close |

Plug in a USB flash drive and click Export.

| 🔜 Select a Drive |                                                                | - | × |
|------------------|----------------------------------------------------------------|---|---|
| Available Drives |                                                                |   |   |
| я                | Removable Drives                                               |   |   |
|                  | D:\<br>Free Space: 3817 MB<br>Format: FAT32<br>Status: Ready   |   |   |
|                  | F:\<br>Free Space: 214182 MB<br>Format: FAT32<br>Status: Ready |   |   |
|                  |                                                                |   |   |

If there is only a single USB flash drive, the export will continue automatically. If there are more than one, a drive selection dialog will pop up.

Click on the desired drive to export the package.

An export completed message will show after the operation is done.

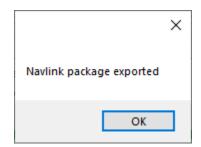

# 3 VibLinq

# 3.1 Starting VibLing

Find the VibLinq icon on the tablet and click it to start the App.

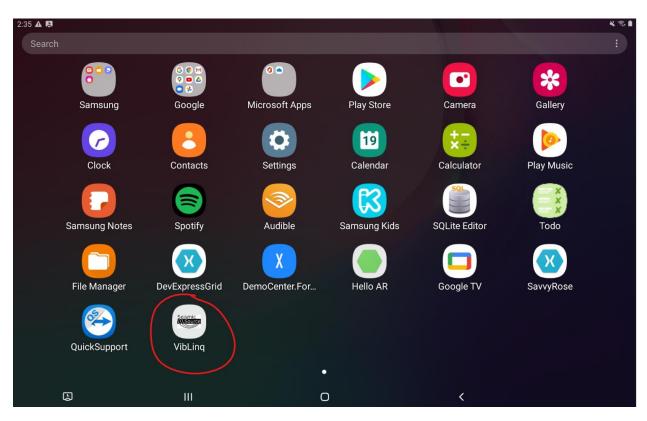

## 3.2 License Error

If no license was issued and transferred to this tablet, you will receive a warning about the missing license. If the license has expired, is incorrect or there is any other license related issue, it will be displayed right after the App started.

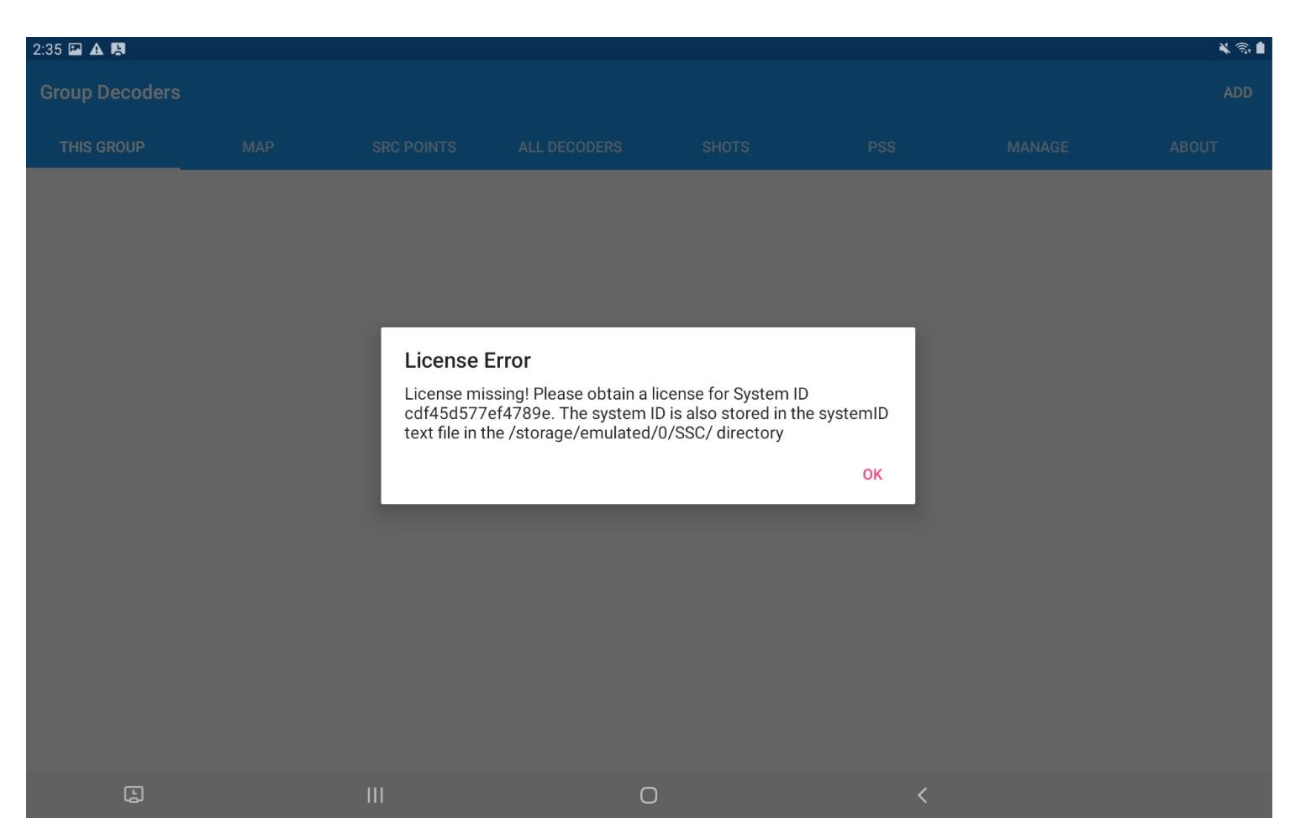

Please follow the Seismic Source Android Setup and Seismic Source Support Application documentation on how to obtain and transfer the license.

## 3.3 VibLing User Interface Overview

#### 3.3.1 "THIS GROUP"

In this grid, we list the decoders that is connected and assigned to this tablet. If there were no decoders assigned to this tablet, this list will be empty.

| 2:36 🖾 🛦 🖪     |     |            |              |       |     |        | ¥ 🗟 🕯 |
|----------------|-----|------------|--------------|-------|-----|--------|-------|
| Group Decoders |     |            |              |       |     |        | ADD   |
| THIS GROUP     | МАР | SRC POINTS | ALL DECODERS | SHOTS | PSS | MANAGE | ABOUT |
|                |     |            |              |       |     |        |       |
|                |     |            |              |       |     |        |       |
|                |     |            |              |       |     |        |       |
|                |     |            |              |       |     |        |       |
|                |     |            |              |       |     |        |       |
|                |     |            |              |       |     |        |       |
|                |     |            |              |       |     |        |       |
|                |     |            |              |       |     |        |       |
|                |     |            |              |       |     |        |       |
|                |     |            |              |       |     |        |       |
|                |     |            |              |       |     |        |       |
|                |     |            |              |       |     |        |       |
|                |     |            |              |       |     |        |       |
| Ŀ              |     | 111        | 0            |       | <   |        |       |

See section 3.3.4 for directions on how to assign a decoder to this tablet. Once a decoder assigned, it will be listed here even if there is no current connection to it. (Decoder is off for example)

| 3:22 🖬 🖪 🛦                                                              |     |            |              |       |     |        | × • 1 |  |  |  |
|-------------------------------------------------------------------------|-----|------------|--------------|-------|-----|--------|-------|--|--|--|
| Group Decoders                                                          |     |            |              |       |     |        | ADD   |  |  |  |
| THIS GROUP                                                              | MAP | SRC POINTS | ALL DECODERS | SHOTS | PSS | MANAGE | ABOUT |  |  |  |
| Unit:2 N/A ←                                                            |     |            |              |       |     |        |       |  |  |  |
| GPS: N/A (Not Locked) Satellites: 0 GPS Source: Tablet 12:00:00 AM S/N: |     |            |              |       |     |        |       |  |  |  |

When the decoder gets connected, the row will be updated to indicate the unit's status.

| 2:40 🖬 🛦 関     |            |                  |                |              |          |        | 🔌 लि 🕯 |
|----------------|------------|------------------|----------------|--------------|----------|--------|--------|
| Group Decoders |            |                  |                |              |          |        | ADD    |
| THIS GROUP     | MAP        | SRC POINTS       | ALL DECODERS   | SHOTS        | PSS      | MANAGE | ABOUT  |
| Unit:2         | Pac        | d Down           | ←              |              |          |        |        |
| GPS: DGPS (Lo  | cked) Sate | llites: 12 GPS S | Source: Decode | r 2:40:04 PM | S/N:5310 |        |        |
|                |            |                  |                |              |          |        |        |
|                |            |                  |                |              |          |        |        |
|                |            |                  |                |              |          |        |        |

Click on the unit to see the detailed status:

| 2:39 🖾 🛦 🖪                                    |               |            |              |       |     |            | 🗙 🛛 ज़े                                                                                                    |  |  |  |
|-----------------------------------------------|---------------|------------|--------------|-------|-----|------------|----------------------------------------------------------------------------------------------------|--|--|--|
| ← Details for                                 | Unit 2        |            |              |       |     | TEST SWEEP | ASSIGN AS MY UNIT                                                                                               |  |  |  |
| THIS GROUP                                    | МАР           | SRC POINTS | ALL DECODERS | SHOTS | PSS | MANAGE     | ABOUT                                                                                                    |  |  |  |
| Overall Hardw                                 | are Status:   |            |              |       |     |            |                                                                                                    |  |  |  |
| Good                                          |               |            |              |       |     |            |                                                                                                    |  |  |  |
| Crew ID:                                      |               |            |              |       |     |            |                                                                                                    |  |  |  |
| 1                                             |               |            |              |       |     |            |                                                                                                    |  |  |  |
| Firmware:                                     |               |            |              |       |     |            |                                                                                                    |  |  |  |
| DSP:30.46 Servo Board:13.31 Front Panel:12.46 |               |            |              |       |     |            |                                                                                                    |  |  |  |
| <b>Baseplate Accel</b>                        | erometer:     |            |              |       |     |            |                                                                                                    |  |  |  |
| ОК                                            |               |            |              |       |     |            |                                                                                                    |  |  |  |
| <b>Baseplate Accel</b>                        | erometer Pola | arity:     |              |       |     |            |                                                                                                    |  |  |  |
| ОК                                            |               |            |              |       |     |            | li di seconda di seconda di seconda di seconda di seconda di seconda di seconda di seconda di seconda di second |  |  |  |
| Reaction Mass A                               | Accelerometer | :          |              |       |     |            |                                                                                                    |  |  |  |
| ОК                                            |               |            |              |       |     |            |                                                                                                    |  |  |  |
| Reaction Mass A                               | Accelerometer | Polarity:  |              |       |     |            |                                                                                                    |  |  |  |
| ОК                                            |               |            |              |       |     |            |                                                                                                    |  |  |  |
| Built-in Memory                               | :             |            |              |       |     |            |                                                                                                    |  |  |  |
| E                                             |               | 111        | 0            |       | <   |            |                                                                                                    |  |  |  |

From this screen you can perform a test sweep by clicking on the Test Sweep button in the banner

| 2:39 🔛 | A 19            |            | 🗙 🗘 🗟 🛔           |              |       |     |        |       |
|--------|-----------------|------------|-------------------|--------------|-------|-----|--------|-------|
| ÷      | Details for Uni | TEST SWEEP | ASSIGN AS MY UNIT |              |       |     |        |       |
| THIS   | S GROUP         | MAP        | SRC POINTS        | ALL DECODERS | SHOTS | PSS | MANAGE | ABOUT |

Select the sweep from the list and adjust the force level by selecting or deselecting the low force switch. Click the Start button when ready.

| 2:40 🖬 🛦 🖪 | 1             |     |            |                    |             |     |        | 🔌 লি 🛔 |  |
|------------|---------------|-----|------------|--------------------|-------------|-----|--------|--------|--|
| ← Те       | esting Unit 2 |     |            |                    |             |     |        |        |  |
| THIS GRO   | OUP           | MAP | SRC POINTS | ALL DECODERS       | SHOTS       | PSS | MANAGE | ABOUT  |  |
|            |               |     |            | Individual Vibrate | or Sweep Te | est |        |        |  |
| Sweep:     |               |     |            |                    |             |     |        |        |  |
| 1          |               |     |            |                    |             |     |        |        |  |
| Low Fore   | с <b>е</b> .  |     |            |                    |             |     |        |        |  |
| •          |               |     |            |                    |             |     |        |        |  |
|            | START         |     |            |                    |             |     |        |        |  |
|            |               |     |            |                    |             |     |        |        |  |
|            |               |     |            |                    |             |     |        |        |  |
|            |               |     |            |                    |             |     |        |        |  |
|            |               |     |            |                    |             |     |        |        |  |
|            |               |     |            |                    |             |     |        |        |  |
|            |               |     |            |                    |             |     |        |        |  |
|            |               |     |            |                    |             |     |        |        |  |
|            |               |     |            | Pad Do             | own         |     |        |        |  |
|            | Ŀ             |     | Ш          | 0                  |             | <   |        |        |  |

The status of the decoder is displayed on the bottom of the display:

| 2:40 🖬 🛦 🖪   |       |            |                  |             |     |        | 🗙 त्री 🗎 |
|--------------|-------|------------|------------------|-------------|-----|--------|----------|
| ← Testing Ur | nit 2 |            |                  |             |     |        |          |
| THIS GROUP   | MAP   | SRC POINTS | ALL DECODERS     | SHOTS       | PSS | MANAGE | ABOUT    |
|              |       | II         | ndividual Vibrat | or Sweep Te | est |        |          |
| Sweep:       |       |            |                  |             |     |        |          |
| 1            |       |            |                  |             |     |        |          |
| Low Force:   |       |            |                  |             |     |        |          |
| •            |       |            |                  |             |     |        |          |
|              |       |            | STAF             | रा          |     |        |          |
|              |       |            |                  |             |     |        |          |
|              |       |            |                  |             |     |        |          |
|              |       |            |                  |             |     |        |          |
|              |       |            |                  |             |     |        |          |
|              |       |            |                  |             |     |        |          |
|              |       |            |                  |             |     |        |          |
|              |       |            |                  |             |     |        |          |
|              |       |            |                  |             |     |        |          |
|              |       |            | Swee             | ping        |     |        |          |
| E            |       | 111        | 0                |             | <   |        |          |

### 3.3.2 "MAP" Tab

The map displays source and receiver points, background images and shape files. These are imported into VibLing via a single file generated by SourceLink.

The map works with or without a connected decoder. If there is a decoder, the map will use its GPS information, which is based on the precision of the GPS receiver connected to the decoder. If there is no decoder, the map will use the tablet's built-In GPS.

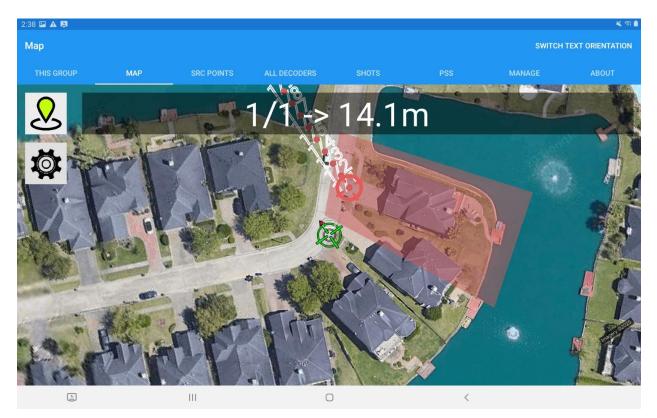

The map centers on the GPS position when the button on the top left corner is green. The user can only zoom in or out, but panning is disabled.

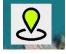

To enable panning, click the button, which will turn red, indicating that the auto center functionality is turned off.

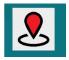

To enter the map settings, click on the settings button:

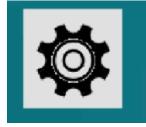

After selecting it, the setting options appear:

| <b>Ö</b> |    |  |      |     |
|----------|----|--|------|-----|
|          | Aa |  |      |     |
|          |    |  | 1/11 | - 6 |
|          |    |  |      | - 6 |

The first button relates to the text settings, the second to the flags.

Clicking on the font setting, more options will appear:

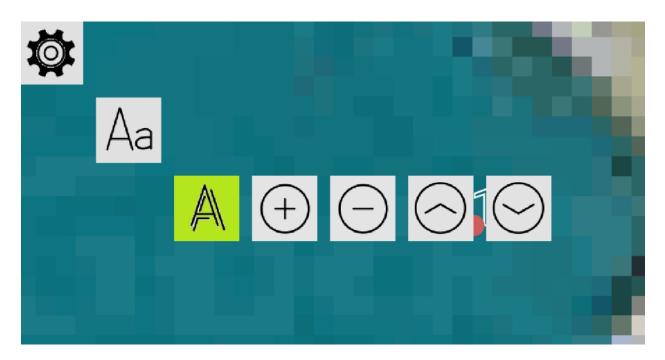

The first button can be used to show or hide the text on the map. When the button is green, the text is showing.

The second and third buttons allow the user to make the text larger or smaller, while the last two buttons move the text up or down from the original location.

For the flag, you have the option to change the size.

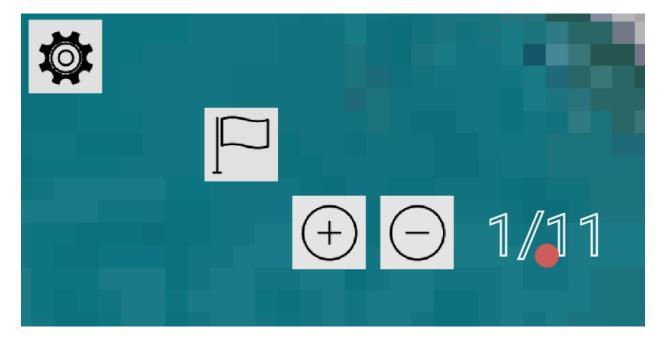

The location is shown with a green target icon, which has a small but visible red tip that always points to North. The map turns automatically to the direction of travel, similar to the navigation systems used in cars.

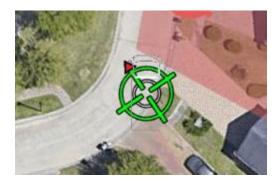

The nearest source point is automatically selected, and a red target icon is placed over it:

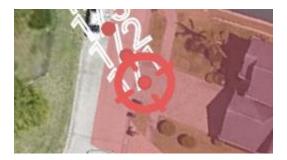

The line and station number of the near source pint and the distance to it is shown on the top of the map:

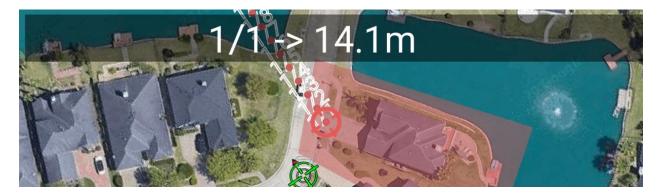

If there are no drive zone shapes defined, the map will detect if it is inside one and notifies the user with spoken words as well as visually:

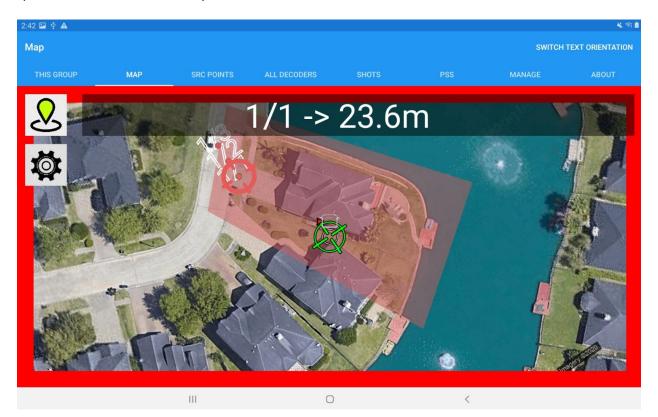

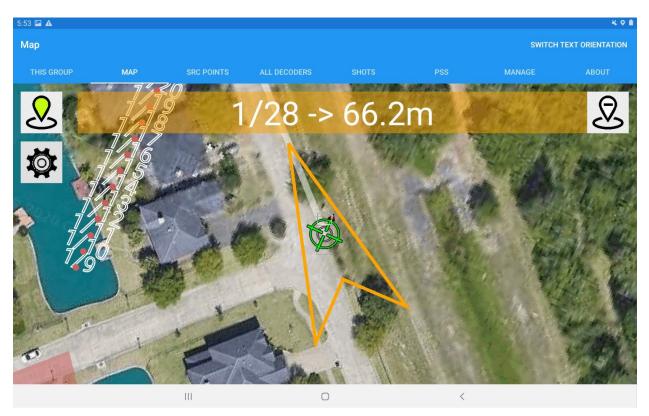

To navigate to a given source point, click on it on the map.

An arrow appears in the middle of the screen indicating the direction that will lead to the selected point. When this arrow points up, the point is directly ahead.

The top banner at this point shows the line and station of the selected point and the distance to it. You will not be able to change the point to navigate to until you cancel this current navigation by clicking on the button on the top right.

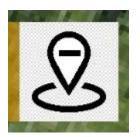

The color of the banner is orange if the distance to the source point is greater than the minimum distance defined in SourceLink.

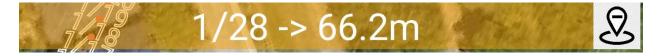

As we get closer you can see a circle around the selected point, which also represents the minimum distance to the source point before we can shake.

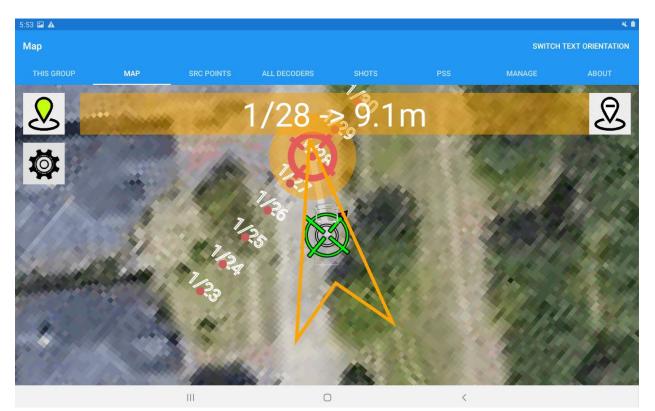

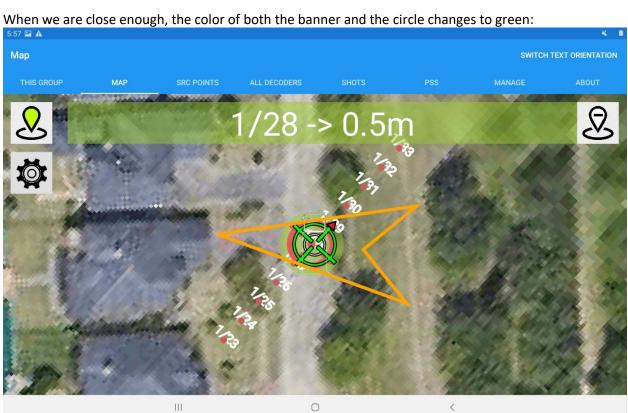

#### 3.3.3 "SRC POINTS" Tab

This grid lists the source points that were imported into VibLinq. It shows the line and station number and whether the source point was acquired already.

Double clicking on any of the source points in the grid will center the map on it. This is the easiest way to select a remote source point to navigate to.

| 2:38 🖬 🛦 🖪 |      |            |              |
|------------|------|------------|--------------|
| THIS GROUP | MAP  | SRC POINTS | ALL DECODERS |
|            | Line | Station    | Acquired     |
| T          | Ŧ    | 7          |              |
|            | 1    | 5          |              |
|            | 1    | 6          |              |
|            | 1    | 7          |              |
|            | 1    | 8          |              |
|            | 1    | 9          |              |
|            | 1    | 10         |              |
|            |      | 111        |              |

After double clicking the point in the SRC POINTS grid, switch back to the map. You will see that the map is centered on the point and the auto recenter on the current location is off. Click on the point to start the navigation and click on the top right red icon to re-enable auto centering.

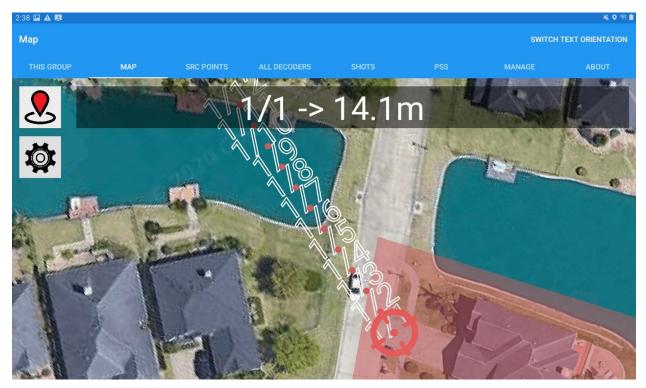

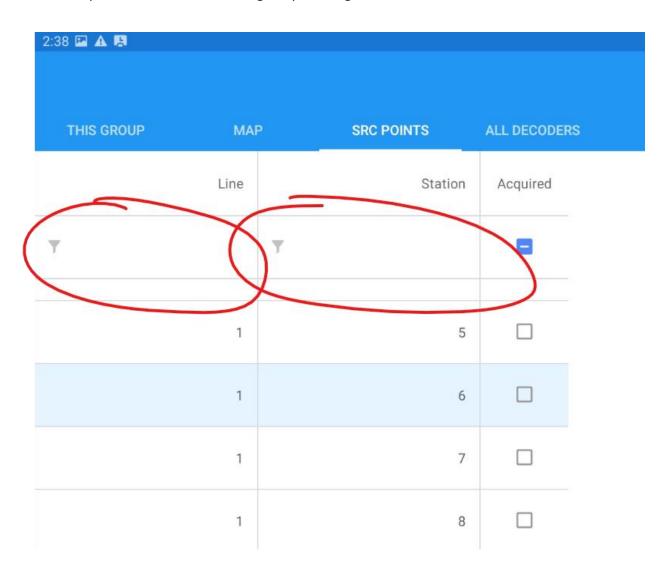

The source points can be filtered in the grid by entering a line or station number in the filter fields:

To sort by a column, click on the top of the column. A little arrow on the left hand side indicates the order of the sorting.

| 8:08 💇 🖪 🖬 🔹 |      |   |            |            |          |            |
|--------------|------|---|------------|------------|----------|------------|
| THIS GROUP   | MAP  |   | SRC POINTS | SRC POINTS |          | S          |
|              | Line | Ţ | Stati      | ion        | Acquired |            |
| T            |      | T |            |            |          |            |
|              | 1    |   | 3          | 300        |          |            |
|              | 1    |   | 2          | 299        |          |            |
|              | 1    |   | 2          | 298        |          |            |
|              | 1    |   | 2          | 297        |          |            |
|              | 1    |   | 2          | 296        |          |            |
|              | 1    |   | 2          | 295        |          |            |
|              | 1    |   | 2          | 294        |          |            |
| <u>_</u>     |      |   |            |            |          | $\bigcirc$ |

#### 3.3.4 "ALL DECODERS" Tab

This grid lists all decoders from which this tablet receives messages. If the tablet is connected to the decoder via a direct cable, only that decoder will appear in this grid. If the tablet connects to the Seismic Source Mesh Wi-Fi network, it will pick up all decoders that are part of the network.

| 2:38 🖾 🛦 🖪    |            |                  |                  |              |        |        | 🔌 🗘 🗐 🗎 |
|---------------|------------|------------------|------------------|--------------|--------|--------|---------|
|               |            |                  |                  |              |        |        |         |
| THIS GROUP    | MAP        | SRC POINTS       | ALL DECODERS     | SHOTS        | PSS    | MANAGE | ABOUT   |
| Unit:2        | Rea        | ady              |                  |              |        |        |         |
| GPS: DGPS (Lo | cked) Sate | llites: 11 GPS S | Source: Tablet 2 | :38:41 PM S/ | N:5310 |        |         |
|               |            |                  |                  |              |        |        |         |
|               |            |                  |                  |              |        |        |         |
|               |            |                  |                  |              |        |        |         |
|               |            |                  |                  |              |        |        |         |
|               |            |                  |                  |              |        |        |         |
|               |            |                  |                  |              |        |        |         |

The user needs to select the decoder that he is connected to from this list and assign it as his/her own unit. To achieve this, click on the unit in the list to pull up the detailed status and click on the **Assign as My Unit** button in the top right corner.

| 2:39 🖬 🛦 🖪      |             |                  |                              |  |     |        | <b>¥ 0</b> ज़ |
|-----------------|-------------|------------------|------------------------------|--|-----|--------|---------------|
| ← Details for   | Unit 2      |                  | TEST SWEEP ASSIGN AS MY UNIT |  |     |        |               |
| THIS GROUP      |             | SRC POINTS       | ALL DECODERS                 |  | PSS | MANAGE | ABOUT         |
| Overall Hardw   | are Status: |                  |                              |  |     |        |               |
| Good            |             |                  |                              |  |     |        |               |
| Crew ID:        |             |                  |                              |  |     |        |               |
| 1               |             |                  |                              |  |     |        |               |
| Firmware:       |             |                  |                              |  |     |        |               |
| DSP:30.46 Servo | Board:13.31 | Front Panel:12.4 | 6                            |  |     |        |               |

#### 3.3.5 "SHOTS" Tab

| 53 🖬 🔍 🖪 | •    |              |                |              |      |         |        |          | × 0   |
|----------|------|--------------|----------------|--------------|------|---------|--------|----------|-------|
| THIS GRO | UP   | MAP          | SRC POINTS     | ALL DECODERS | S    | HOTS    | PSS    | MANAGE   | ABOUT |
| ID       | Void | Time         |                | Shot ID      | Line | Station | EP     | Comments |       |
| 1        |      | 1/19/2021 2  | 0:40:30.824000 | 103          | 0    | 0       | 0 of 0 |          |       |
| 2        |      | 1/19/2021 20 | 0:41:22.448000 | 105          | 0    | 0       | 1 of 0 |          |       |

This grid lists of sweeps that were performed by the decoder while the tablet was connected to it.

You can click on the checkbox to void the shot. In the comments section you can type additional comments that might be relevant.

Click on any of the rows to pull up details of the shot:

| 8:57 🖬 💇 🖪 🔹    |         |            |              |       |     |             | * 0        |
|-----------------|---------|------------|--------------|-------|-----|-------------|------------|
| ← Shot ID 105   | 5       |            |              |       |     | PSS DETAILS | PSS GRAPHS |
| THIS GROUP      | МАР     | SRC POINTS | ALL DECODERS | SHOTS | PSS | MANAGE      | ABOUT      |
| Latitude:       |         |            |              |       |     |             |            |
| 29.9696083333   | 3333    |            |              |       |     |             |            |
| Longitude:      |         |            |              |       |     |             |            |
| -95.610743633   | 3333    |            |              |       |     |             |            |
| Elevation:      |         |            |              |       |     |             |            |
| 12.6            |         |            |              |       |     |             |            |
| Sweep Length [  | ms]:    |            |              |       |     |             |            |
| 8000            |         |            |              |       |     |             |            |
| Start Frequency | / [Hz]: |            |              |       |     |             |            |
| 10              |         |            |              |       |     |             |            |
| End Frequency   | [Hz]:   |            |              |       |     |             |            |
| 80              |         |            |              |       |     |             |            |
| Sweep Type:     |         |            |              |       |     |             |            |
| Linear          |         |            |              |       |     |             |            |
| Taper Type:     |         |            |              |       |     |             |            |
| Ŀ               |         | 111        | 0            |       | <   |             |            |

On the top right corner, you can click on the PSS Graphs button to pull up the QC displays for this shot. Please see section 3.3.6 for PSS QC displays.

| 8:57 🖬 ⊻ 関 •<br>← Shot ID 10 |       |            |              |       |     |        |       |  |  |
|------------------------------|-------|------------|--------------|-------|-----|--------|-------|--|--|
| THIS GROUP                   | МАР   | SRC POINTS | ALL DECODERS | SHOTS | PSS | MANAGE | ABOUT |  |  |
| Latitude:                    |       |            |              |       |     |        |       |  |  |
| 29.969608333                 | 3333  |            |              |       |     |        |       |  |  |
| Longitude:                   |       |            |              |       |     |        |       |  |  |
| -95.610743633                | 3333  |            |              |       |     |        |       |  |  |
| Elevation:                   |       |            |              |       |     |        |       |  |  |
| 12.6                         |       |            |              |       |     |        |       |  |  |
| Sweep Length                 | [ms]: |            |              |       |     |        |       |  |  |

#### 3.3.6 "PSS" Tab

This window will show the vibrator's instantaneous PSS values as the data is streaming in during the sweep.

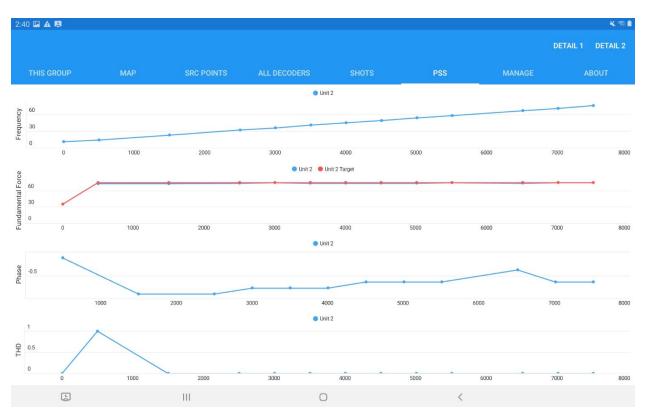

On the main screen we show:

- Frequency
- Fundamental Force (actual in blue and target in red)
- Phase
- THD

Additional views can be opened by selecting the Detail 1 or Detail 2 buttons on the top right corner.

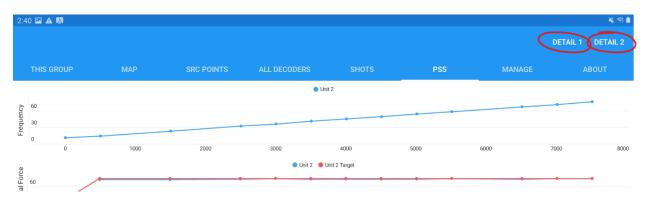

In the PSS Detail 1 page, we are showing:

- Frequency
- Torque Motor Current
- Valve Displacement
- Mass Displacement

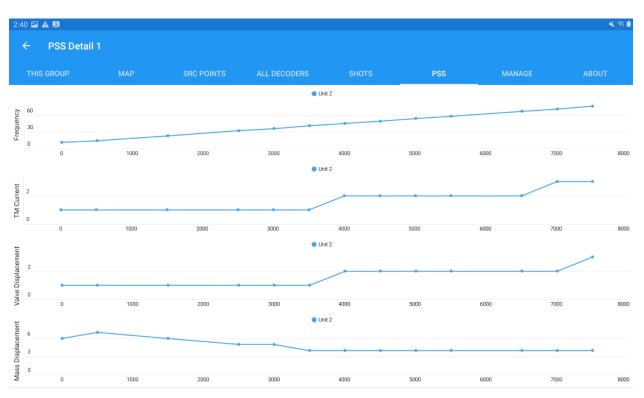

In the PSS Detail 2 page, we are showing:

- Peak Force
- Peak Reaction Mass Force
- Stiffness
- Viscosity

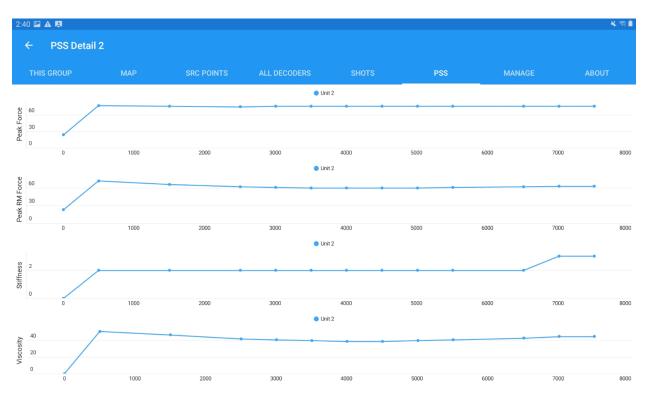

### 3.3.7 "Manage" Tab

This page allows the user to export and import data from a USB storage device, as well as to clean up the database.

| 2:41 🖬 🛦 関          |         |            |              |            |     |        | 🔌 ले 🗎 |  |  |
|---------------------|---------|------------|--------------|------------|-----|--------|--------|--|--|
|                     |         |            |              |            |     |        |        |  |  |
| THIS GROUF          | р мар   | SRC POINTS | ALL DECODERS | SHOTS      | PSS | MANAGE | ABOUT  |  |  |
| USB Stora           | ge      |            |              |            |     |        |        |  |  |
|                     |         |            | CHECK FOR U  | JSB DEVICE |     |        |        |  |  |
|                     |         |            |              |            |     |        |        |  |  |
|                     |         |            | IMPORT NAVLI | NK PACKAGE |     |        |        |  |  |
| EXPORT SNAIL TRAIL  |         |            |              |            |     |        |        |  |  |
|                     |         |            |              |            |     |        |        |  |  |
| Database            | Cleanup |            |              |            |     |        |        |  |  |
|                     |         |            | DELET        | E ALL      |     |        |        |  |  |
|                     |         |            | DELETE       | SHOTS      |     |        |        |  |  |
|                     |         |            | DELETI       | EPSS       |     |        |        |  |  |
| DELETE SNAIL TRAILS |         |            |              |            |     |        |        |  |  |
|                     |         |            |              |            |     |        |        |  |  |
|                     |         |            |              |            |     |        |        |  |  |
| Ŀ                   | ]       | 111        | C            | )          | <   |        |        |  |  |

To connect to a USB mass storage device, first plug it into the tablet. Then click the **Check for USB Device** button.

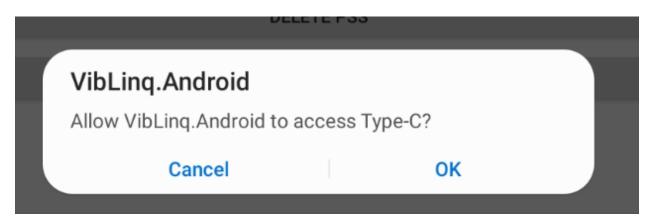

Allow the App to access the device by clicking OK on the pop-up message.

If everything is OK with the USB device, its name will appear in the second row:

| 9:14 후 🖬 ⊻ 🔸           |     |            |              |           |     |        | * •   |  |  |
|------------------------|-----|------------|--------------|-----------|-----|--------|-------|--|--|
| THIS GROUP             | MAP | SRC POINTS | ALL DECODERS | SHOTS     | PSS | MANAGE | ABOUT |  |  |
| USB Storage            |     |            |              |           |     |        |       |  |  |
|                        |     |            | CHECK FOR U  | SB DEVICE |     |        |       |  |  |
|                        |     |            | /dev/bus/us  | b/001/002 |     |        |       |  |  |
| IMPORT NAVLINK PACKAGE |     |            |              |           |     |        |       |  |  |
| EXPORT SNAIL TRAIL     |     |            |              |           |     |        |       |  |  |
|                        |     |            |              |           |     |        |       |  |  |
| Database Clear         | nup |            |              |           |     |        |       |  |  |
|                        |     |            | DELETE       | ALL       |     |        |       |  |  |
|                        |     |            | DELETE S     | HOTS      |     |        |       |  |  |
|                        |     |            | DELETE       | PSS       |     |        |       |  |  |
| DELETE SNAIL TRAILS    |     |            |              |           |     |        |       |  |  |
|                        |     |            |              |           |     |        |       |  |  |
|                        |     |            |              |           |     |        |       |  |  |
|                        |     | 111        | 0            |           | <   |        |       |  |  |
|                        |     |            |              |           |     |        |       |  |  |

To import the NavLink package generated by SourceLink into the tablet, click on the **Import NavLink Package** button.

| IMPORT NAVLINK PACKAGE                                                    |                      |                      | Kasa |
|---------------------------------------------------------------------------|----------------------|----------------------|------|
| Import                                                                    |                      |                      |      |
| Are you sure you want to import a new NavLink replace the current survey? | package an<br>CANCEL | d<br><mark>ок</mark> |      |
| DELETE ALL                                                                |                      |                      |      |
|                                                                           |                      |                      |      |

When the new Package is imported, the current source points, receiver points, background images and shapes will be replaced. The shots and snail trails in the database will be left untouched, so no production and QC data will be affected.

Click OK to start the import. When the import is completed the App needs to restart. Click on OK to exit VibLinq.

| IMPORT NAVLINK PACKAGE                   |   |    |  |
|------------------------------------------|---|----|--|
| Import Completed                         |   |    |  |
| Do you want to exit the application now? |   |    |  |
| CANCE                                    | L | ок |  |
| DELETE ALL                               |   |    |  |
|                                          |   |    |  |

To clean the database, you have multiple options:

- Select Delete All to wipe all data clean
- Select **Delete Shots** if you only want the shot information to be wiped
- Select **Delete PSS** if you only want the PSS information to be deleted
- Select Delete Snail Trails if you only want the Snail Trail information to be cleared

You will need to confirm the intent to delete from the database:

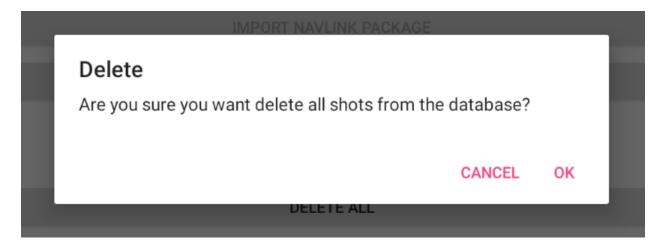

### 3.3.8 "ABOUT" Tab

On this page you can find the current version and build number for the App. Please refer to this page when you report an issue to Seismic Source. It is very important to link the problem to a specific version.

| 9:22 🖪 🖪 💇 🔹                                                                |                   |            |               |       |     |        | × 1   |  |  |  |
|-----------------------------------------------------------------------------|-------------------|------------|---------------|-------|-----|--------|-------|--|--|--|
| About                                                                       |                   |            |               |       |     |        |       |  |  |  |
| THIS GROUP                                                                  | MAP               | SRC POINTS | ALL DECODERS  | SHOTS | PSS | MANAGE | ABOUT |  |  |  |
| Seismic                                                                     |                   |            |               |       |     |        |       |  |  |  |
| VibLinq 21.1 Buil<br>This app requires a compa<br>Icons provided by IconsMi | atible Force Thre |            | urce Company. |       |     |        |       |  |  |  |
| LEARN MORE                                                                  |                   |            |               |       |     |        |       |  |  |  |
|                                                                             |                   |            |               |       |     |        |       |  |  |  |
|                                                                             |                   |            |               |       |     |        |       |  |  |  |
|                                                                             |                   |            |               |       |     |        |       |  |  |  |
|                                                                             |                   |            |               |       |     |        |       |  |  |  |
|                                                                             |                   |            |               |       |     |        |       |  |  |  |
|                                                                             |                   |            |               |       |     |        |       |  |  |  |